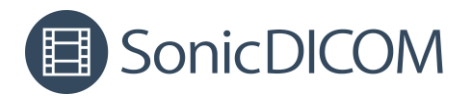

# **SonicDICOM PACS MWM Manual**

August 29, 2023

1 / 15

© 2023 Fujidenolo Solutions Co., Ltd.

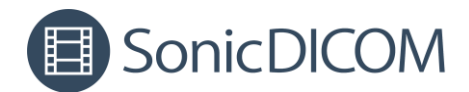

# **Contents**

<span id="page-1-0"></span>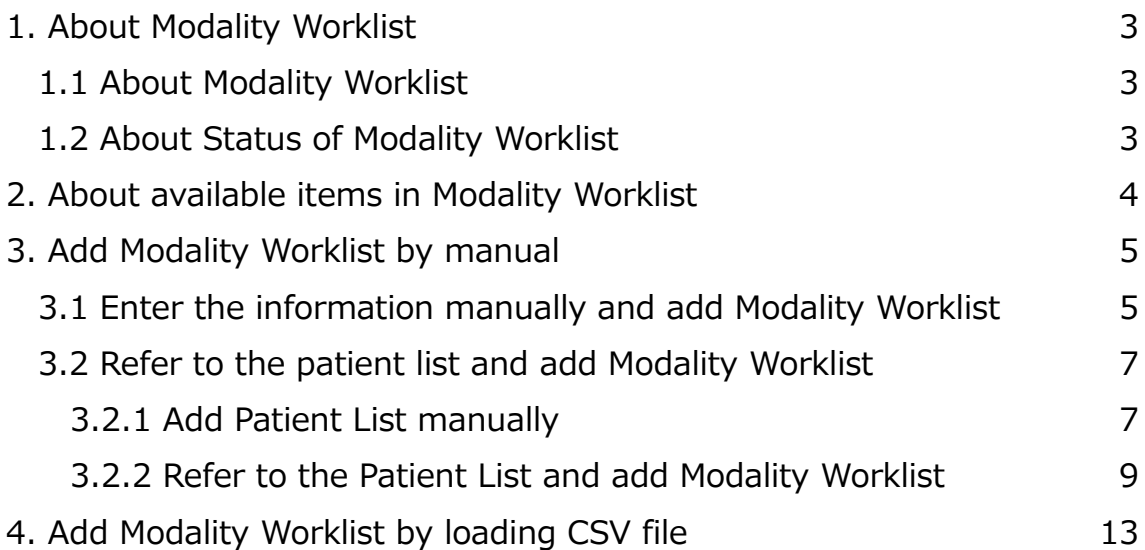

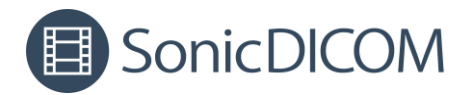

## **1. About Modality Worklist**

## <span id="page-2-0"></span>**1.1 About Modality Worklist**

You can create a Modality Worklist in SonicDICOM PACS. The Modality Worklist contains information about the modality that will perform scanning and the patient to be scanned. The modality retrieves the Modality Worklist using DICOM communication before scanning.

Then, once the modality scans based on the retrieved information, it sends the images to SonicDICOM PACS.

This eliminates the need for manual input of information on the modality side, thereby preventing medical errors and improving operational efficiency.

#### <span id="page-2-1"></span>**1.2 About Status of Modality Worklist**

Modality Worklist has some status.

When the modality retrieves the information in Modality Worklist, the status becomes "**In Progress**".

Once the modality completes scanning images and SonicDICOM PACS receives that data, the status becomes "**Completed**".

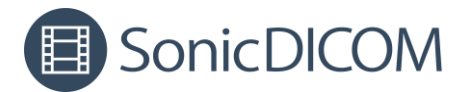

## <span id="page-3-0"></span>**2. About available items in Modality Worklist**

The following items can be entered in Modality Worklist. \* is required.

- ・Modality \*.
- ・AETitle
- ・PatientID \*
- ・PatientName
- ・PatientSex
- ・PatientBirthDate
- ・PatientComments
- ・StudyDate
- ・StudyDescription
- ・StudyID
- ・AccessionNumber

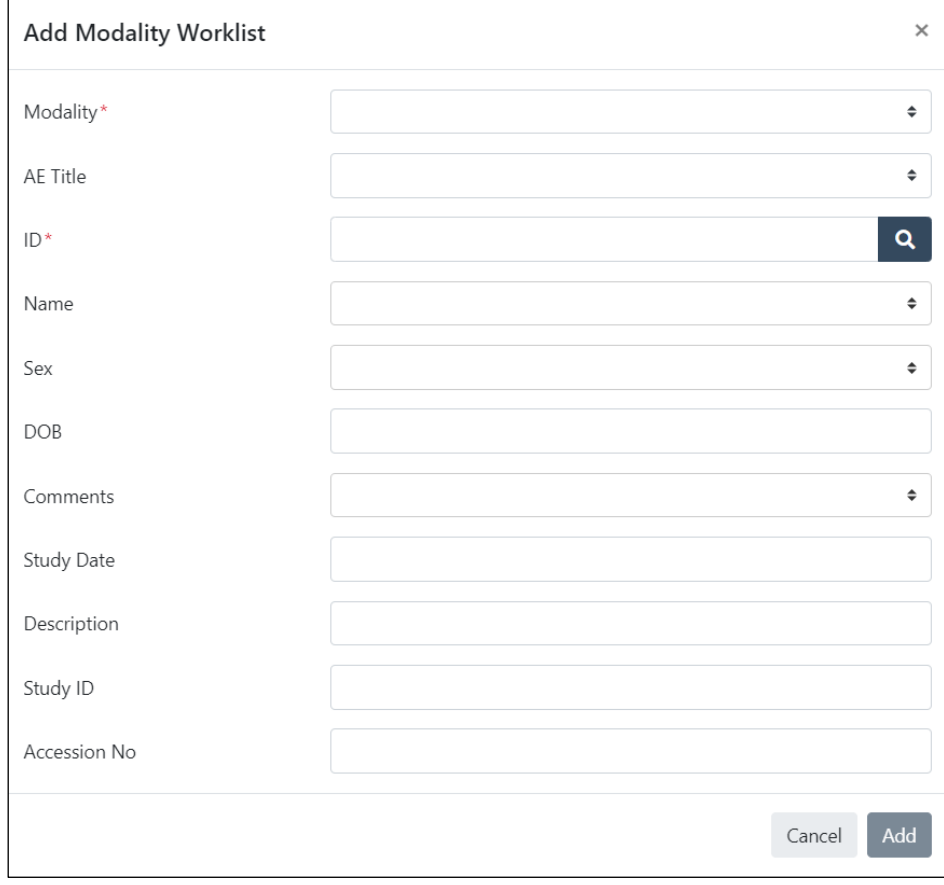

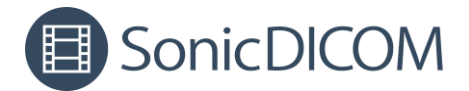

## <span id="page-4-0"></span>**3. Add Modality Worklist by manual**

You can manually add information to Modality Worklist by two ways. One is by entering the information manually and the other is by referencing the information in the patient list.

## <span id="page-4-1"></span>**3.1 Enter the information manually and add Modality Worklist**

- 1. Click the menu in the upper right corner and click "Modality Worklist".
- 2. Click "Add" on the toolbar of Modality Worklist.

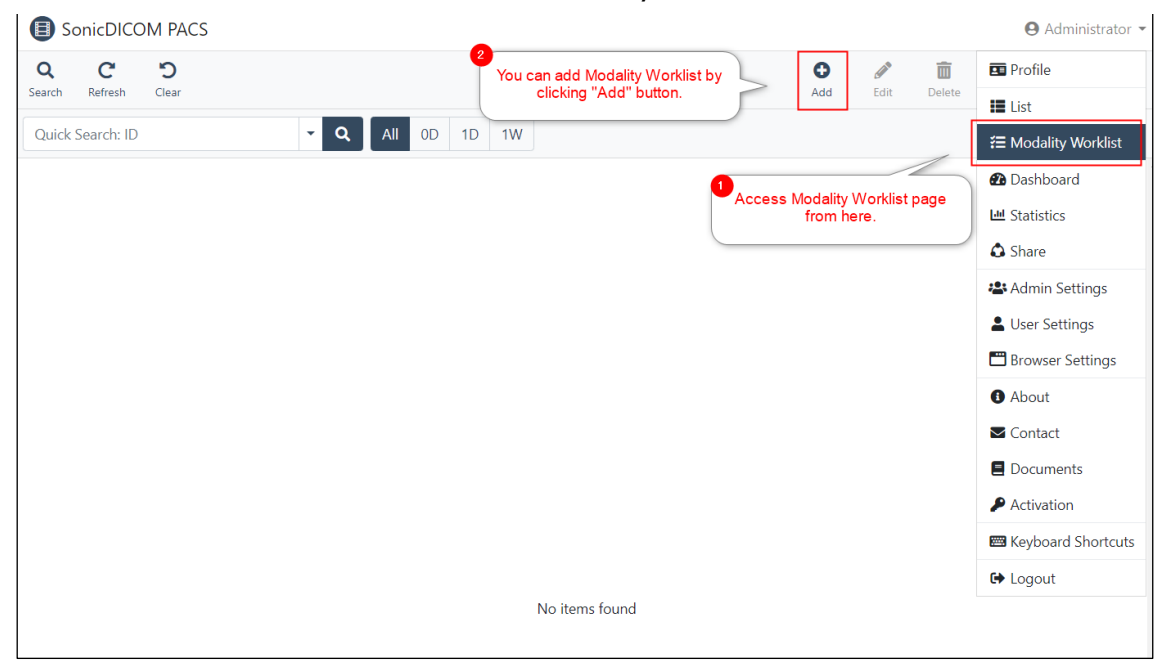

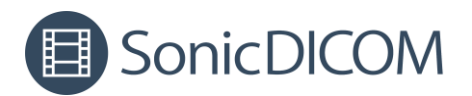

#### 3. Select Modality.

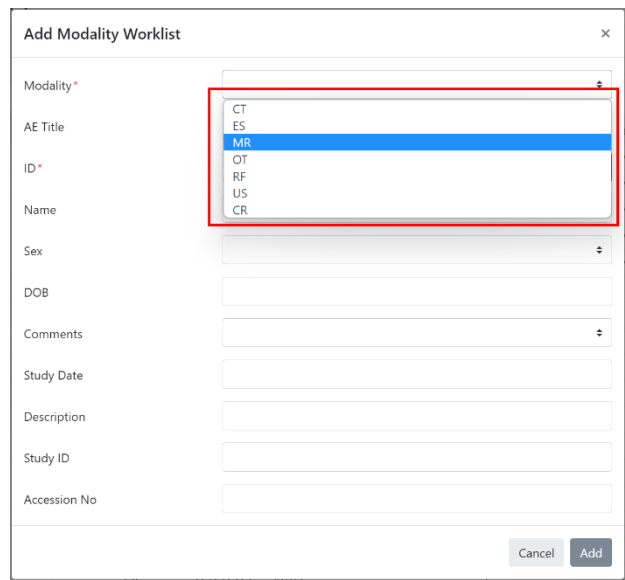

#### 4. Select AE titles as needed.

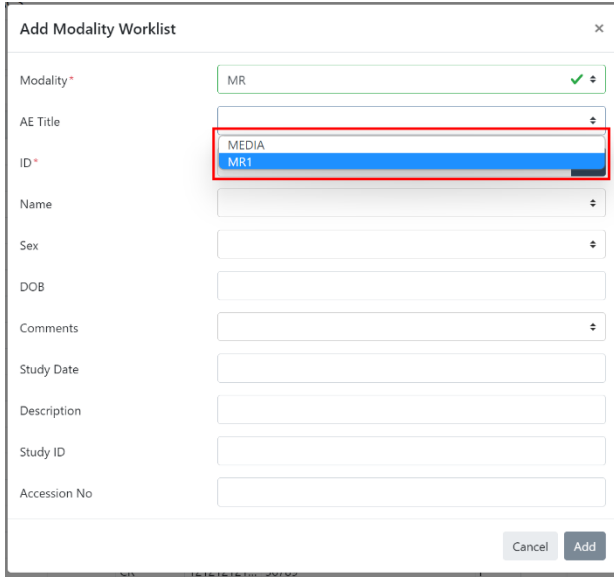

TIPS: You can assign a specific AE title for a specific modality. For example, if you have 5 ultrasound machines, you can identify each ultrasound machines by its AE title.

How to set: Access Admin Settings > Client > General, and add AE title under each modality.

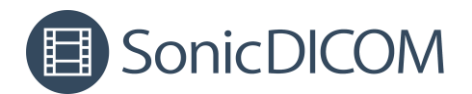

5. Enter patient information such as ID, etc.

#### 6. Click "Add".

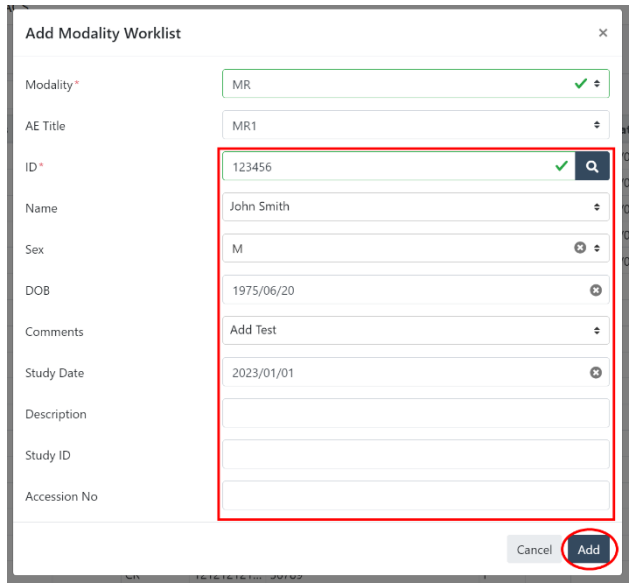

7. Check that the information has been added to the Modality Worklist.

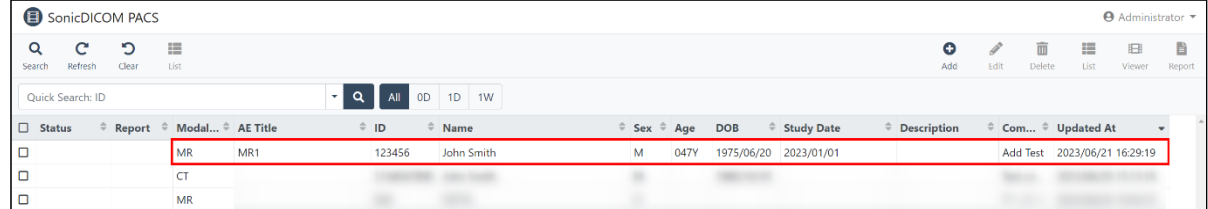

## <span id="page-6-0"></span>**3.2 Refer to the patient list and add Modality Worklist**

Patient information can be automatically added to Modality Worklist by referring to the patient list.

#### <span id="page-6-1"></span>**3.2.1 Add Patient List manually**

Information on the patient list can be referenced and added to the Modality Worklist.

The patient list is automatically added when you import DICOM files. If the information you would like to add to the Modality Worklist is not on the patient list, you can add it manually.

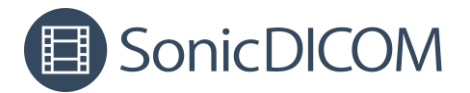

- 1. Click the menu in the upper right corner and click Admin Settings > Client > Modality Worklist > Patient List
- 2. Click "Add".

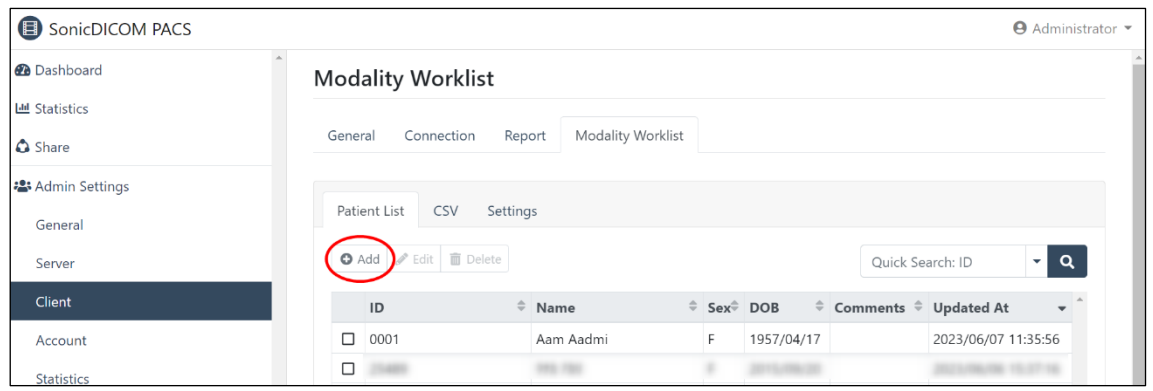

- 3. Enter the information you would like to add to the Modality Worklist.
- 4. Click "Add".

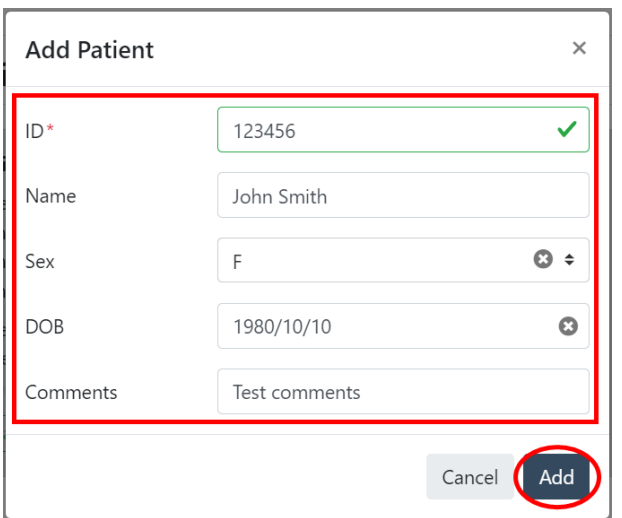

5. Check that the information has been added to the patient list.

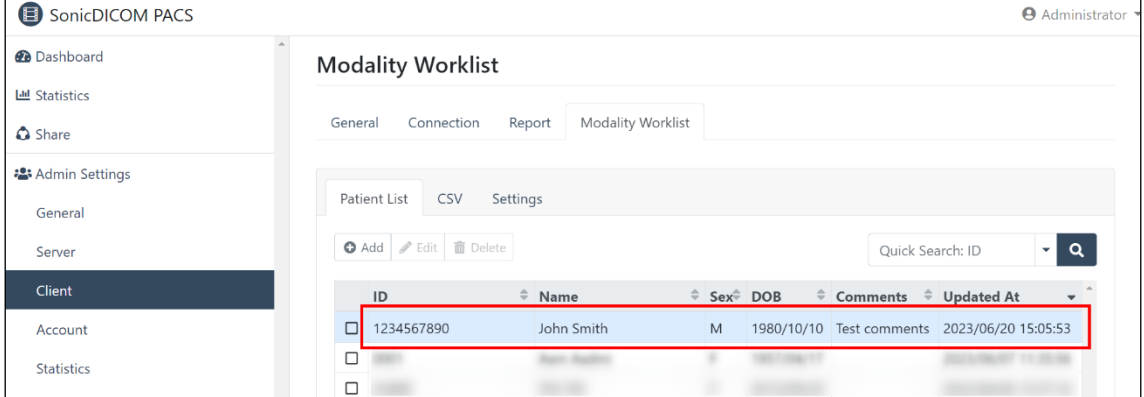

© 2023 Fujidenolo Solutions Co., Ltd.

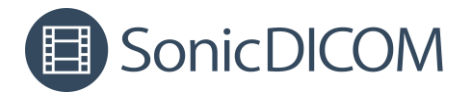

## <span id="page-8-0"></span>**3.2.2 Refer to the Patient List and add Modality Worklist**

- 1. Click the menu in the upper right corner and click "Modality Worklist".
- 2. Click "Add" in the toolbar of Modality Worklist.

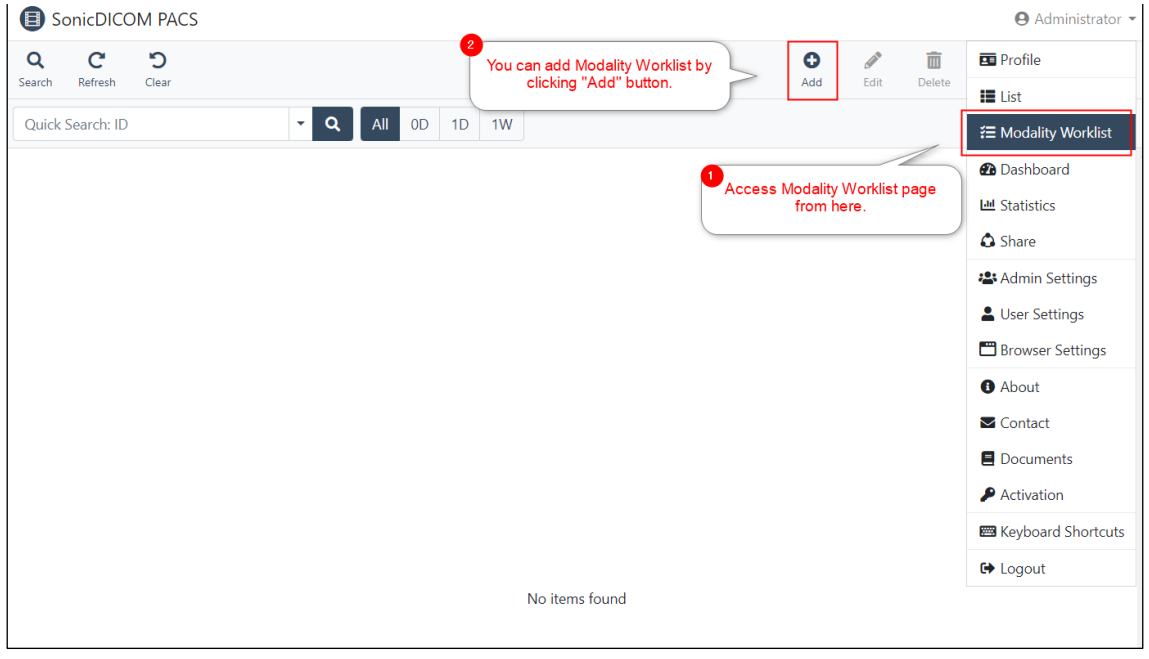

#### 3. Select Modality.

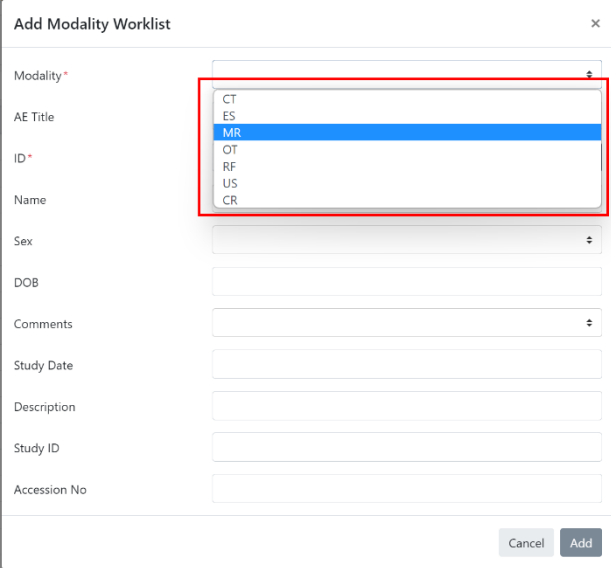

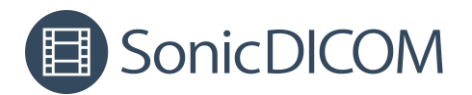

4. Select AE titles as needed.

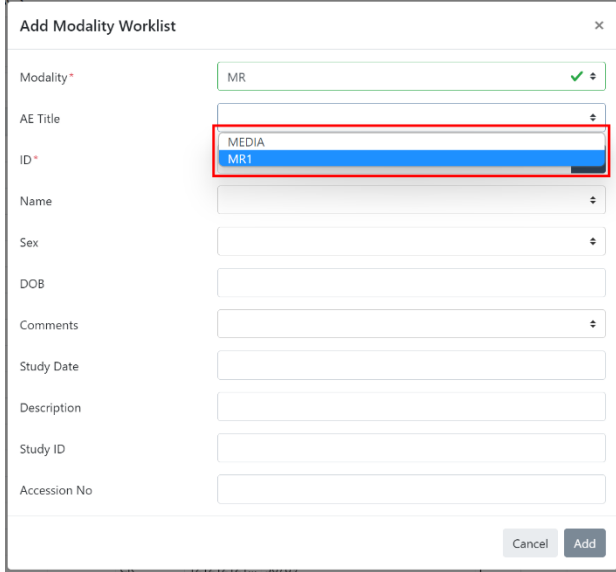

5. TIPS: You can assign a specific AE title for a specific modality. For example, if you have 5 ultrasound machines, you can identify each ultrasound machines by its AE title.

How to set: Access to Admin Settings > Client > General, and add AE title under each modality

6. Enter a patient ID and click the magnifying glass button or press [Enter] key.

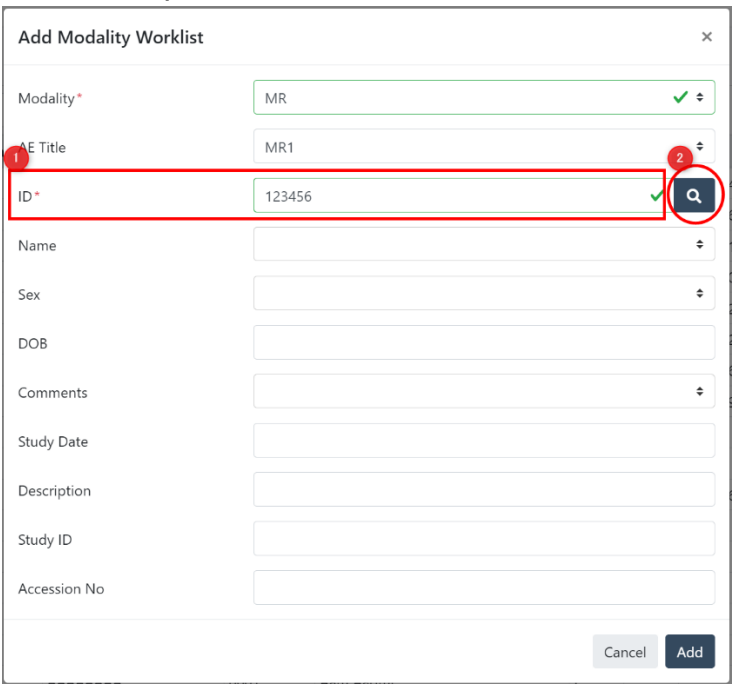

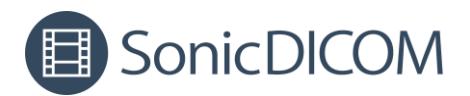

7. Check that the information referenced from the patient list is displayed.

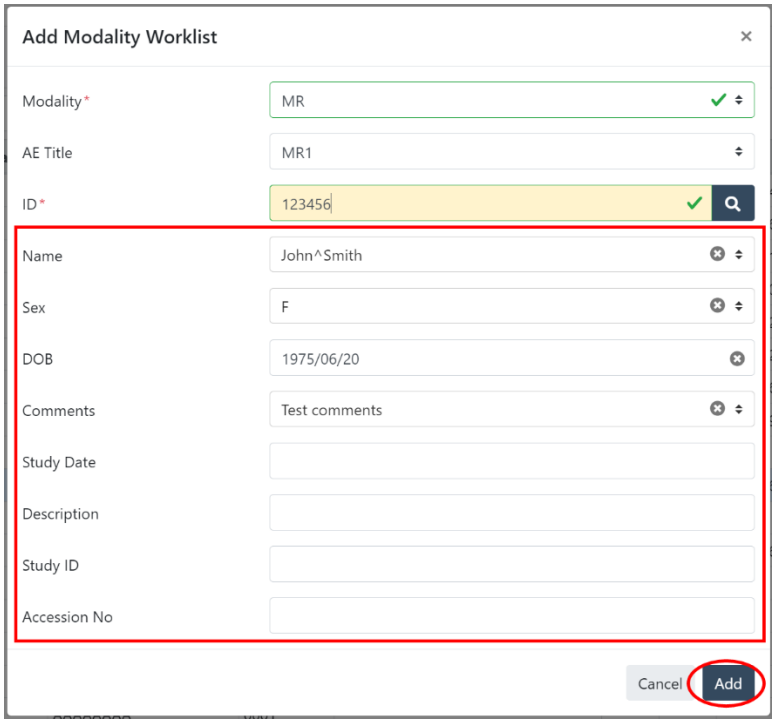

If multiple patient name or other information are displayed, click that field then select one.

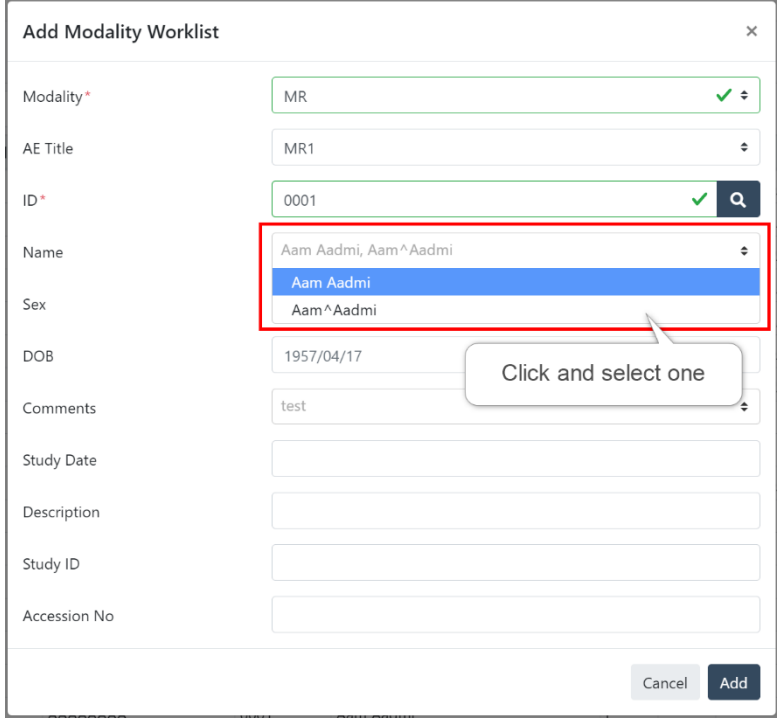

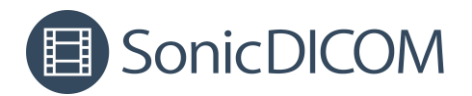

8. Click "Add".

## 9. Check that the information has been added to the Modality Worklist.

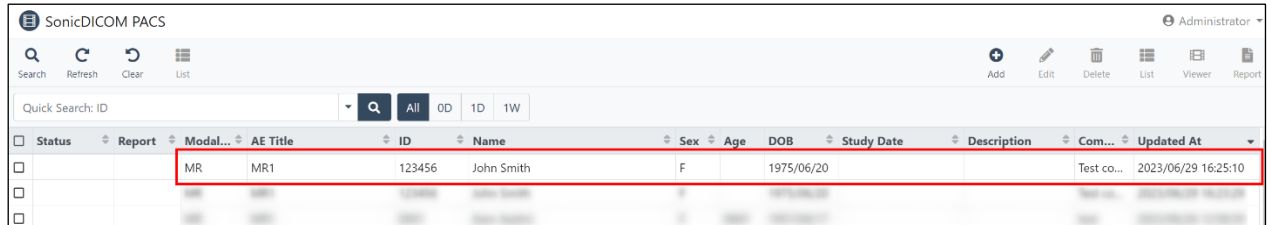

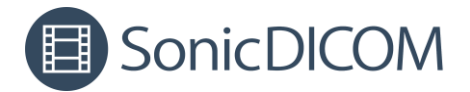

## <span id="page-12-0"></span>**4. Add Modality Worklist by loading CSV file**

You can add Modality Worklist by loading CSV file that other software output.

1. Specify a folder where CSV file to be loaded on: PACS Manager > Server.

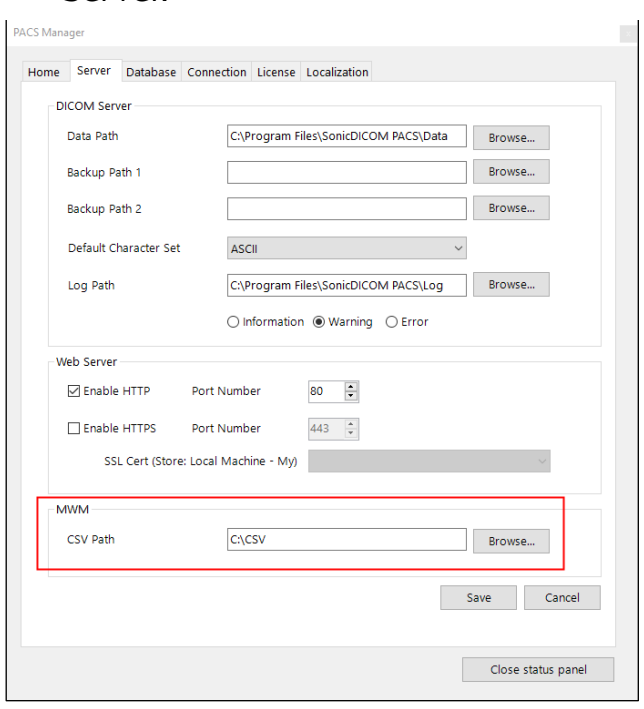

2. From other software, output a CSV file to the specified folder. The CSV file must meet the following requirements:

- ・It includes the header and data of "PatientID" and "Modality".
- ・The delimiter is ",".
- ・The only values that can be entered as PatientSex are "M", "F", or "O".

#### TIPS:

You can see other available values for Modality Worklist in ["2. About](#page-3-0)  [available items in Modality Worklist"](#page-3-0).

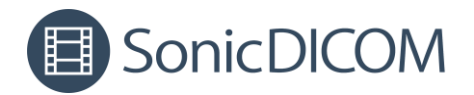

#### Example of CSV file

1<sup>st</sup> line: PatientID, PatientName, PatientBirthDate, PatientSex, StudyDate, Modality 2<sup>nd</sup> line: Test123,John Smith,1990/12/01,M,2023/05/01,US 3 rd line: Test456,TEST HANAKO,1990/10/15,F,2023/05/02,CT

3. Rename the CSV file name with "**READY\_**" at the beginning. As soon as you rename the file, the CSV file will be automatically loaded.

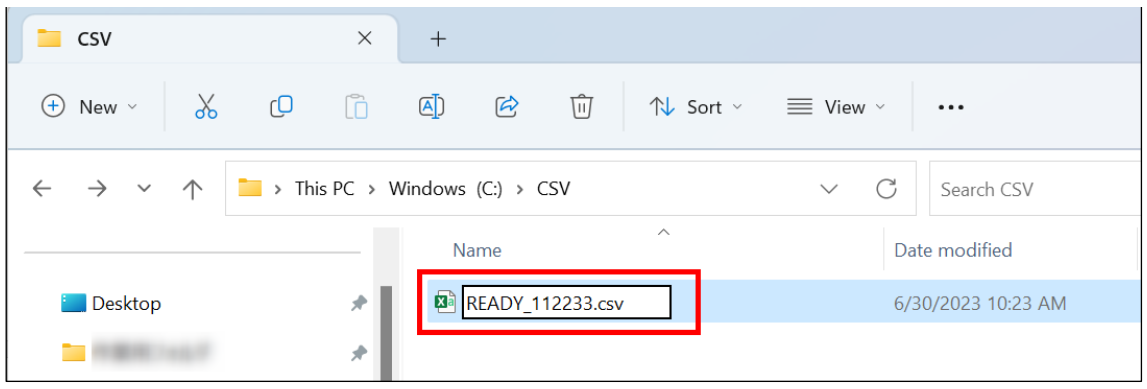

NOTE: Be sure to prefix the file name with "**READY\_**" only after the file has been successfully output. Otherwise, SonicDICOM PACS may load the CSV file while it is being copied, which may cause unintended results.

TIPS: You can set the items to be loaded from the CSV file on Admin Settings > Client > Modality Worklist > CSV For example, if PatientComments is turned off in this setting, SonicDICOM PACS will ignore PatientComments even if it is included in the CSV file items.

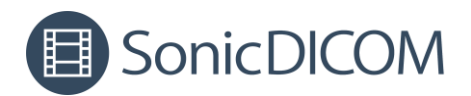

4. Check that the information has been added to the Modality Worklist.

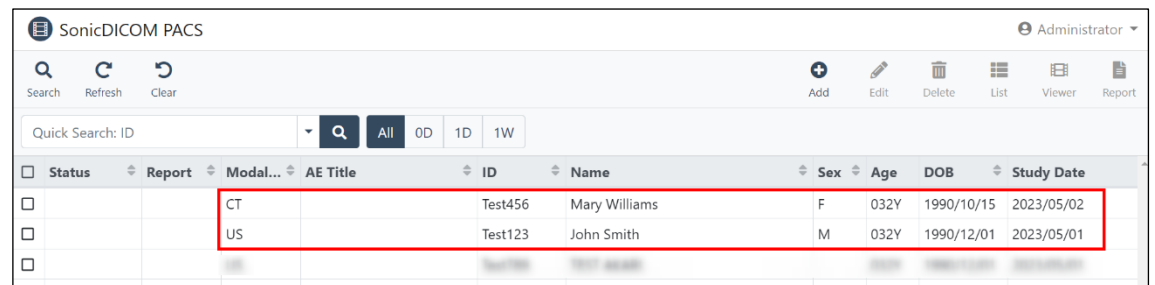

5. When CSV file is successfully loaded, it will be automatically deleted.

TIPS: If CSV file doesn't include the header/data of "Modality" and "Patient ID", the all item and data will not be added to Modality Worklist. However, the header of CSV file includes "Patient ID", the all item will be added to Patient List.

You can access Patient List from Admin Settings > Client > Modality Worklist > Patient List.